**1. From the Home Screen, launch the App Store app:**

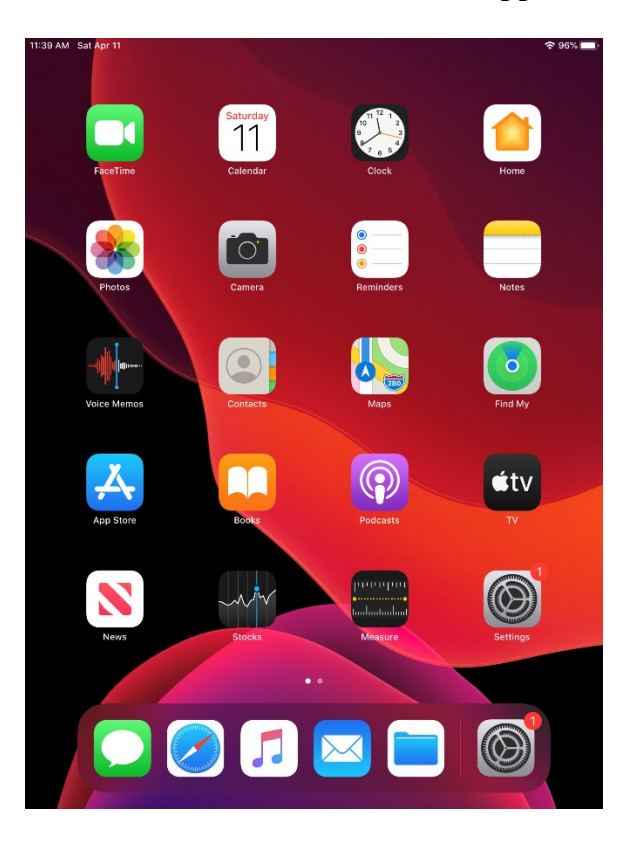

**2. Download the Company Portal app from the App Store:** 

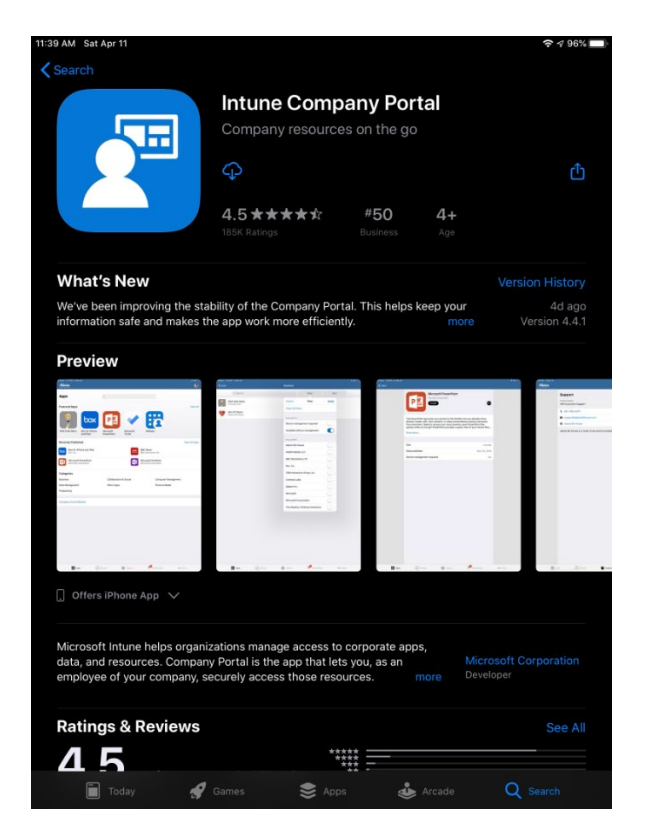

**3. Launch the Company Portal app:**

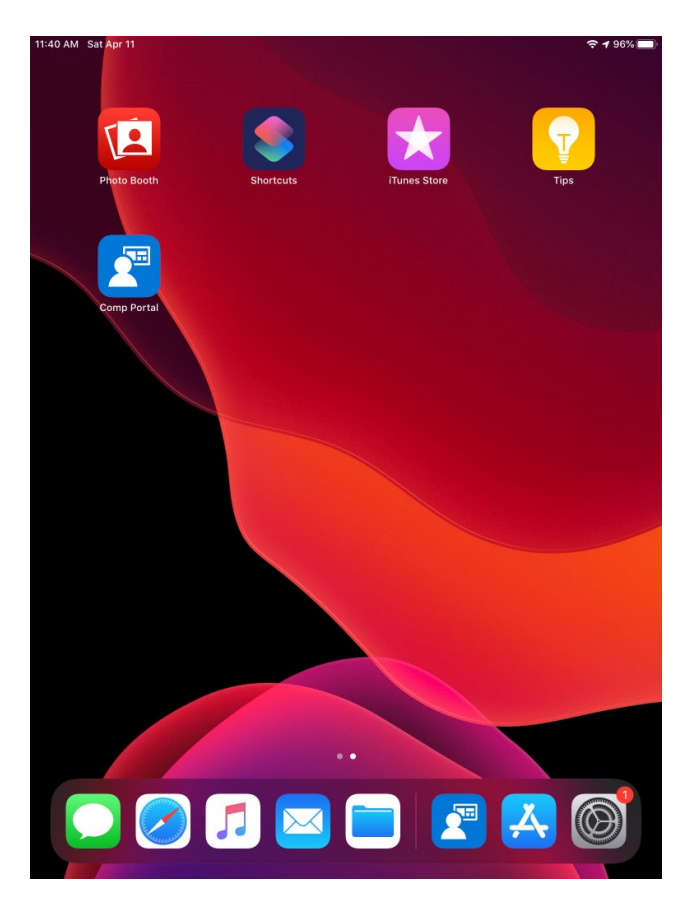

**4. Sign in with user credentials (Domain Credential and Password)**

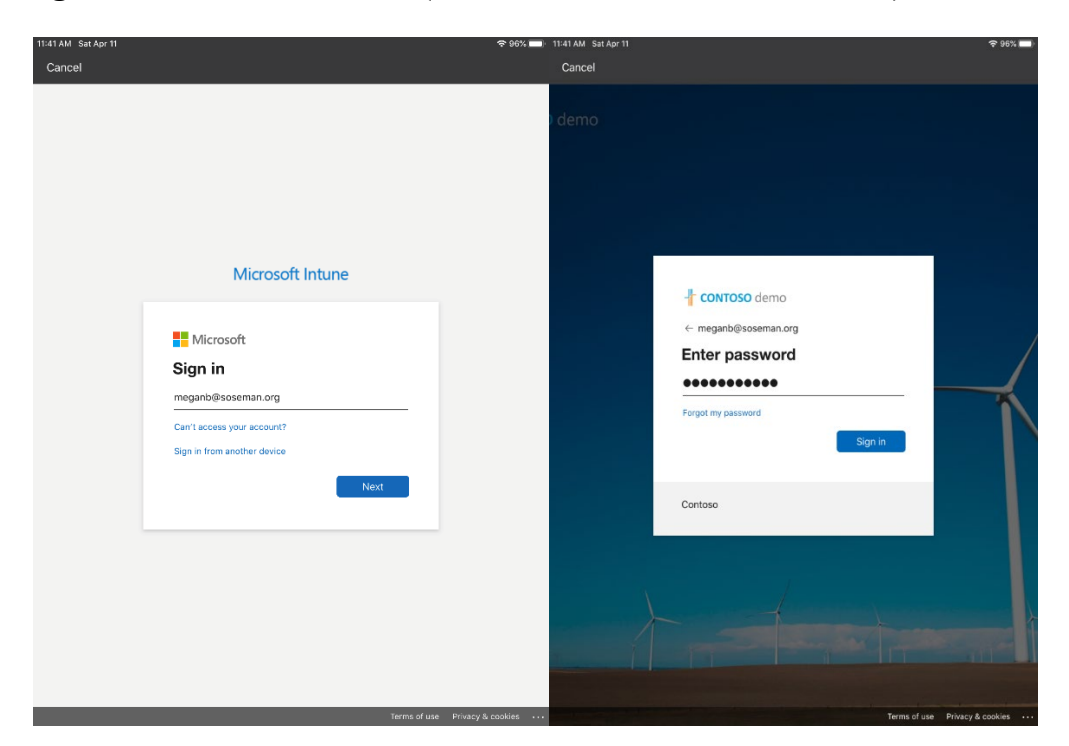

**5. Once signed in, you will be presented with the steps required to complete enrollment, tap Begin.**

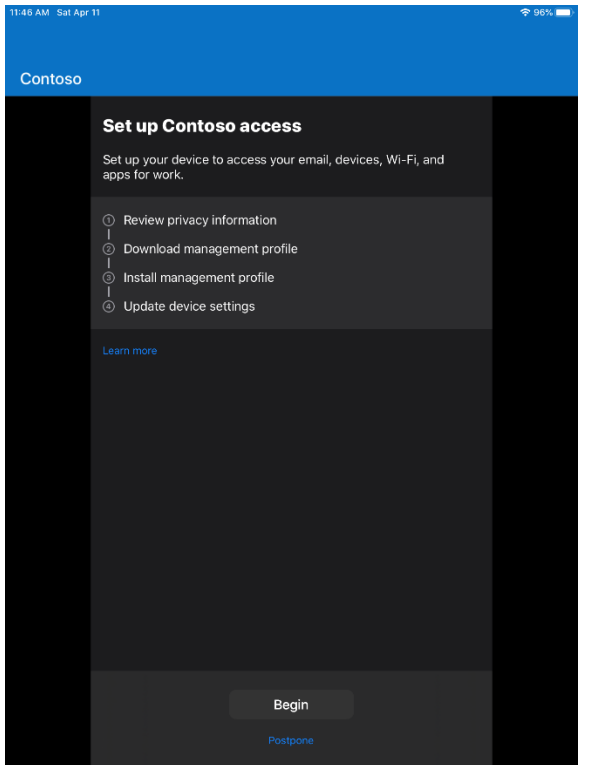

**6. At the** *Device management and your privacy* **screen, carefully review what the employer can see and not see on a device, and tap Continue**

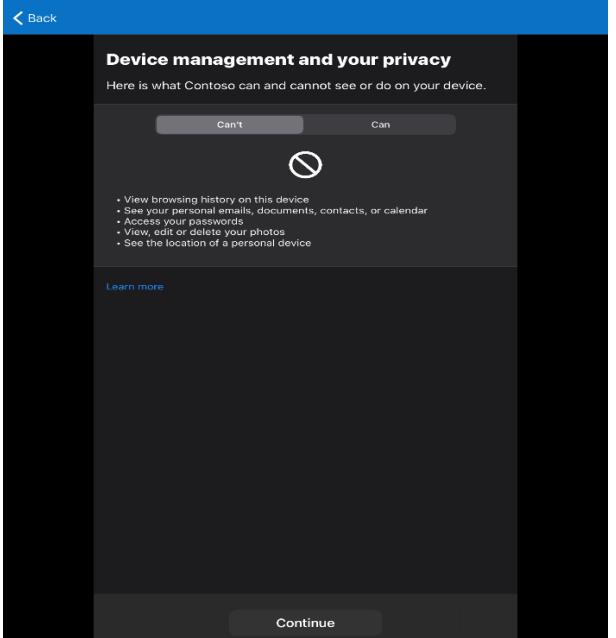

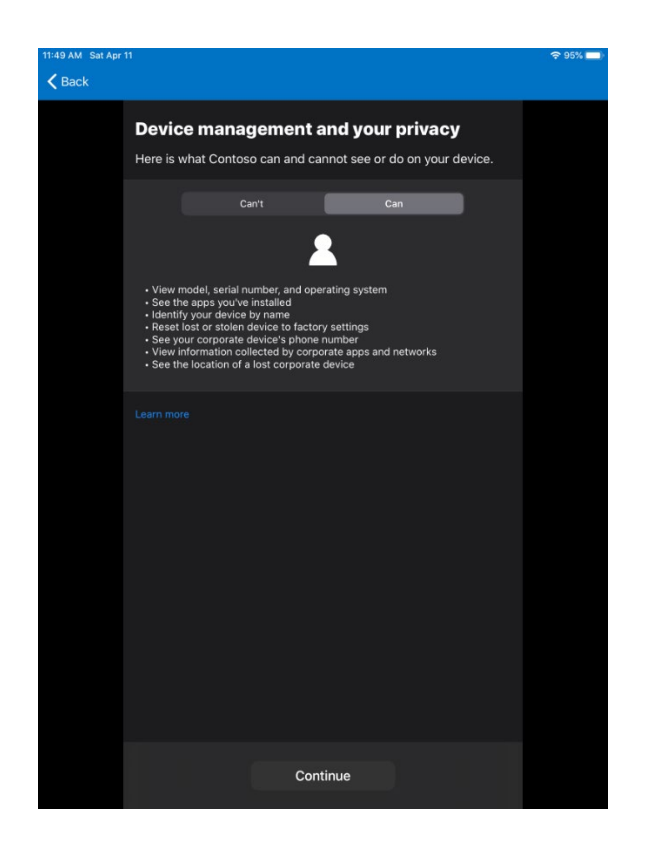

**7. Tap Continue on the** *Setup Contoso Access* **screen:**

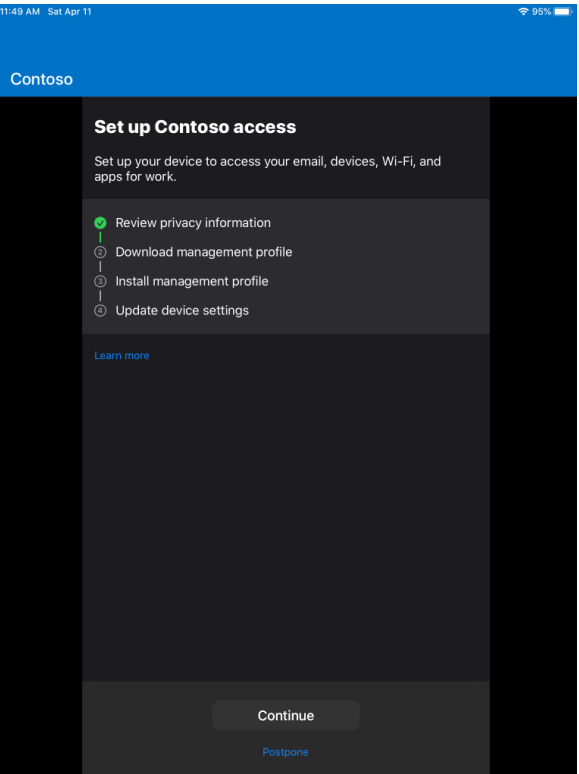

#### **8. Tap Allow on the dialog box** *This website is trying to download a configuration profile. Do you want to allow this?*

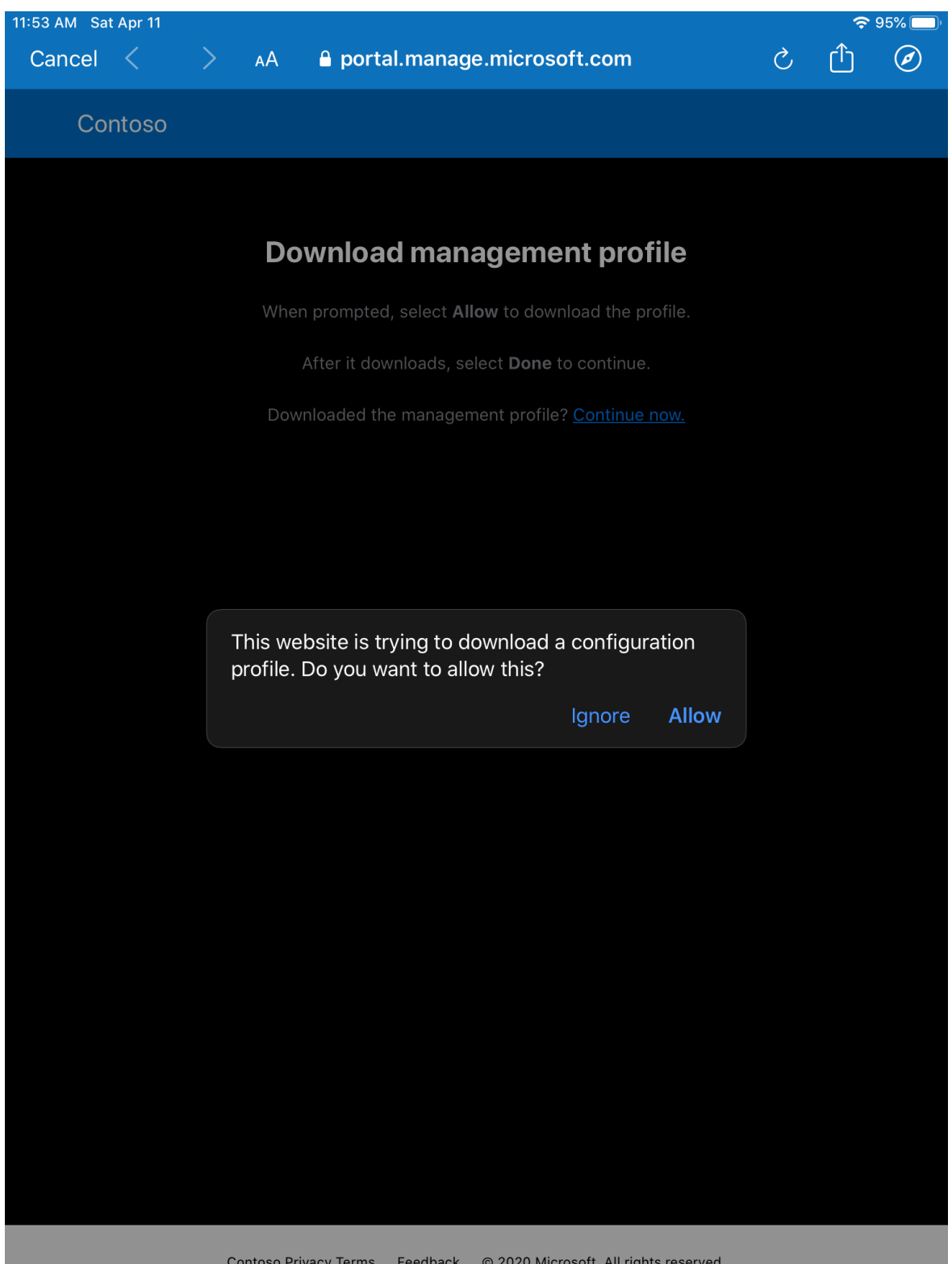

**9. Tap Close on the dialog box** *Profile Downloaded: Review the profile in Settings app if you want to install it.*

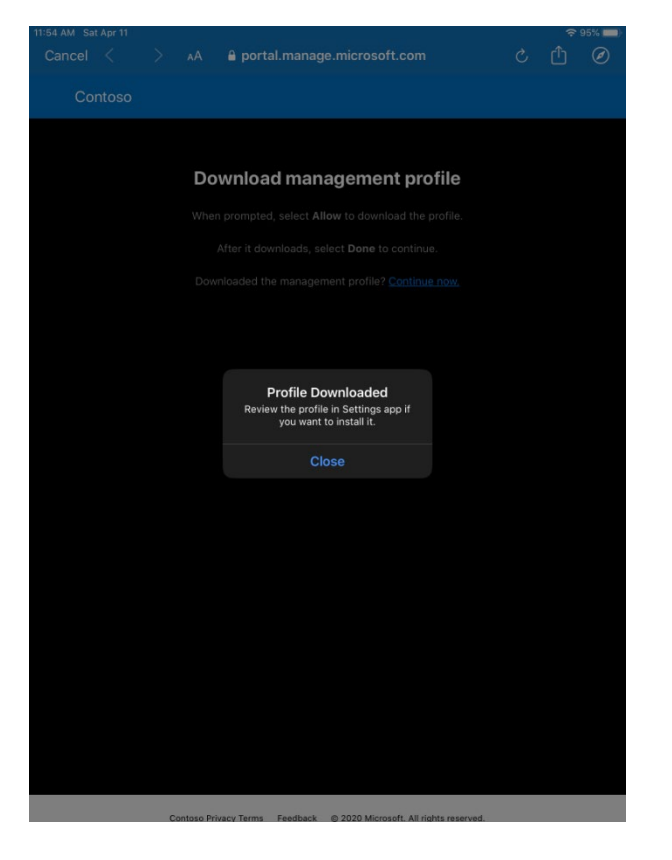

**10. Tap Continue Now on the** *Download management profile* **screen**

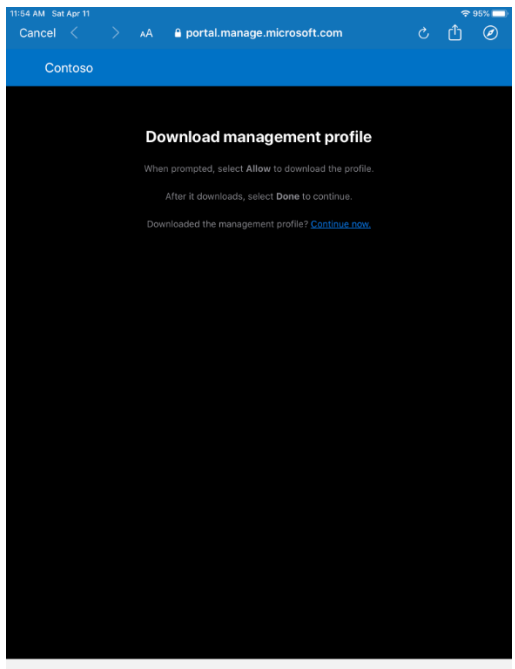

Contoso Privacy Terms Feedback @ 2020 Microsoft. All rights reserved.

## **11. On the** *Setup Contoso access* **screen, tab Continue**

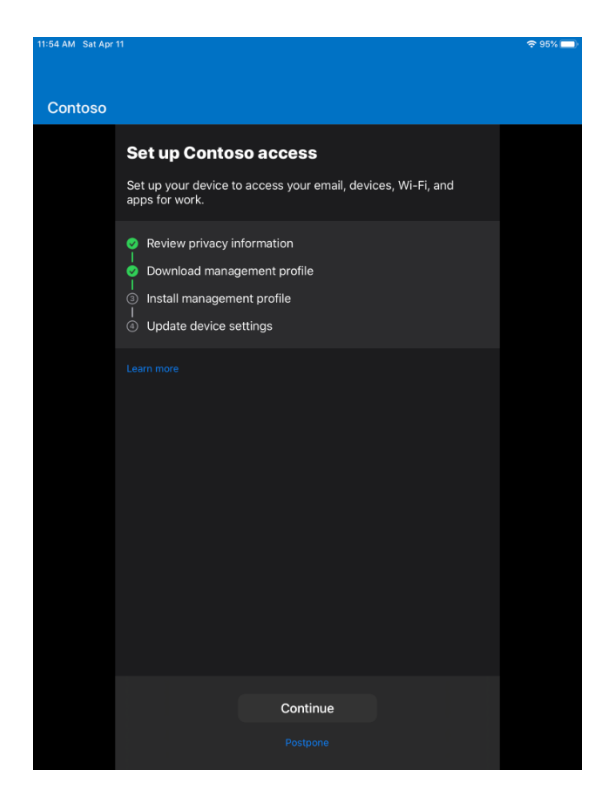

**12. On the** *How to install Management Profile* **screen, goto the Home Screen on the device**.

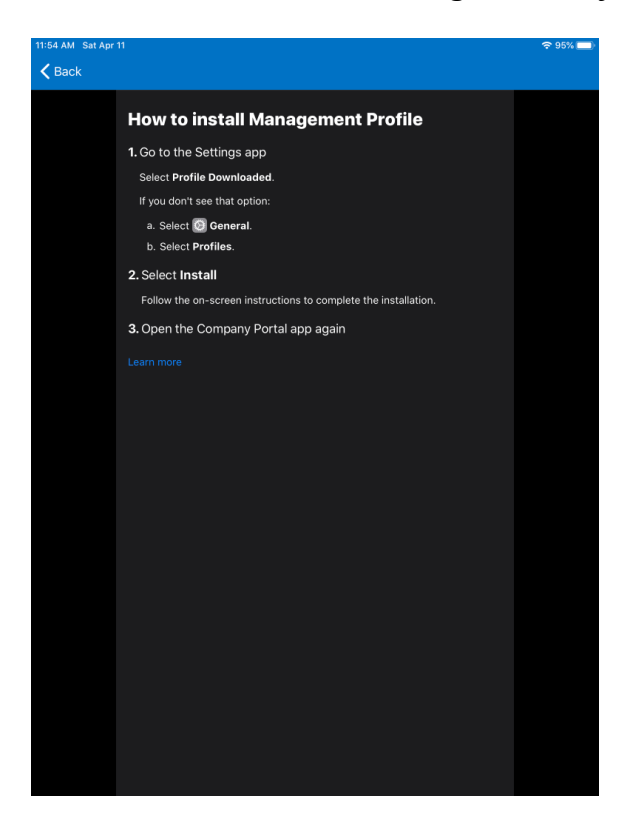

#### **13. On the home screen, tap Settings**

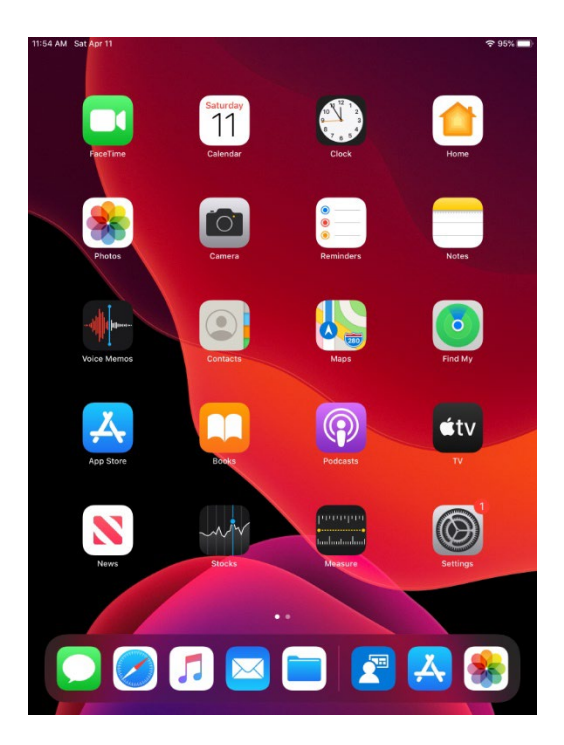

# **14. Within** *Settings* **tap General**

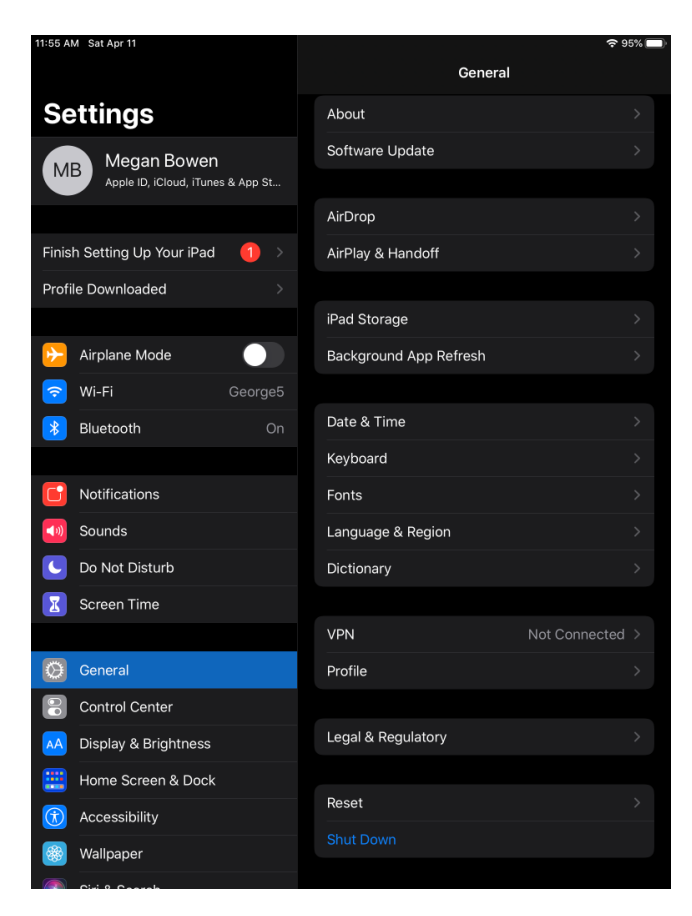

## **15. Tap Profile**

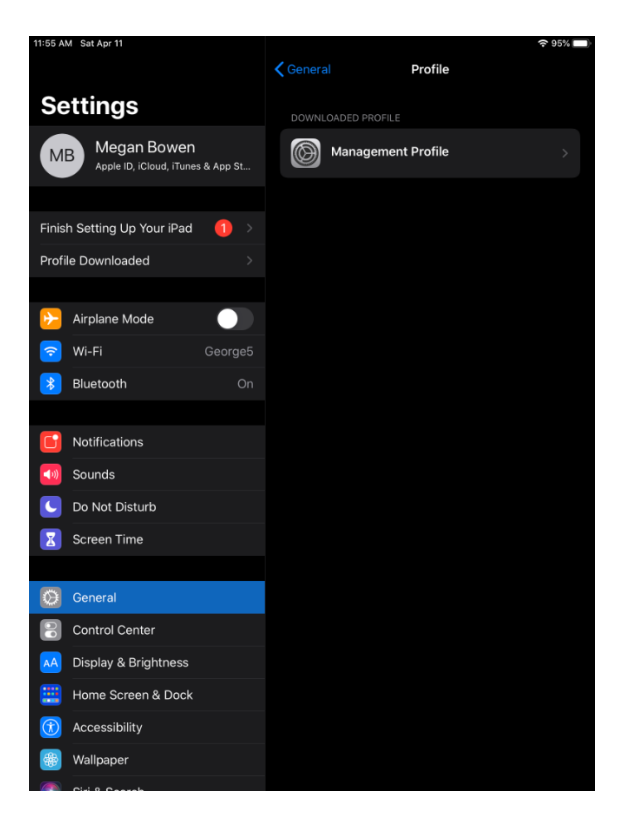

#### **16. Tap Management Profile**

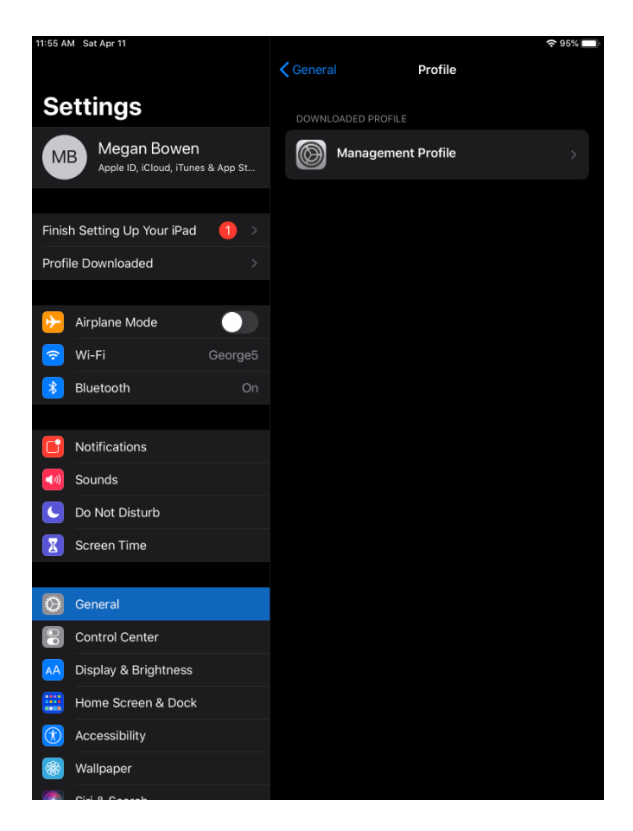

# **17. Tap Install**

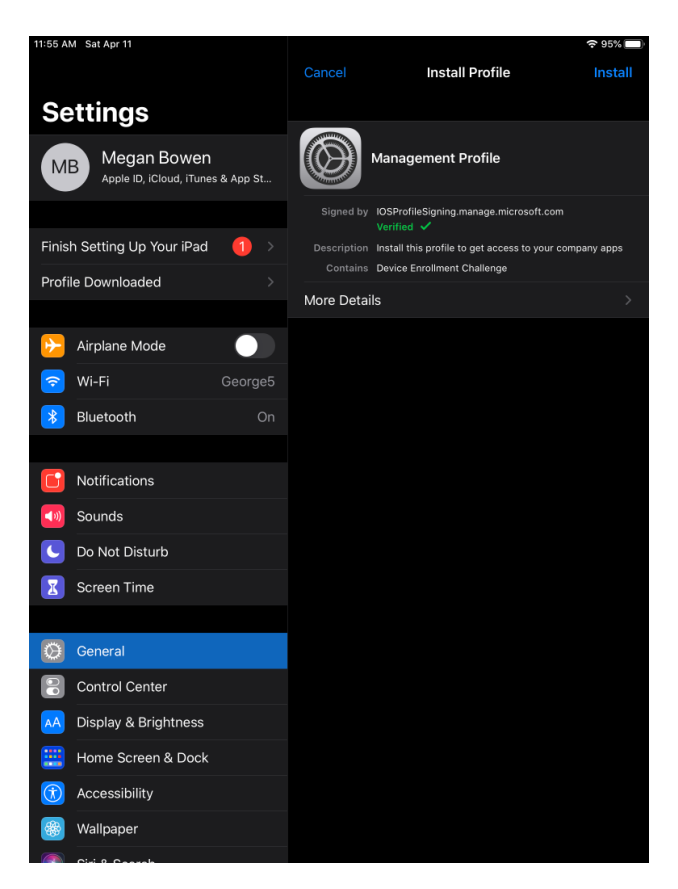

# **18. Enter your device's passcode**

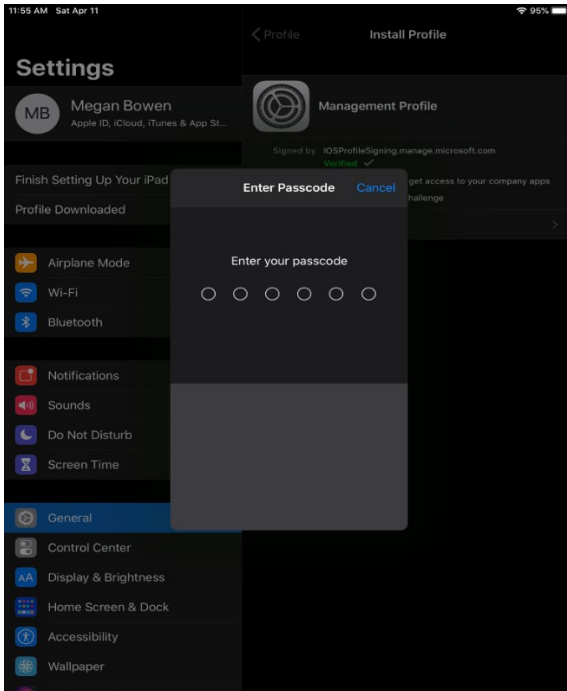

## **19. Tap Install to install the profile**

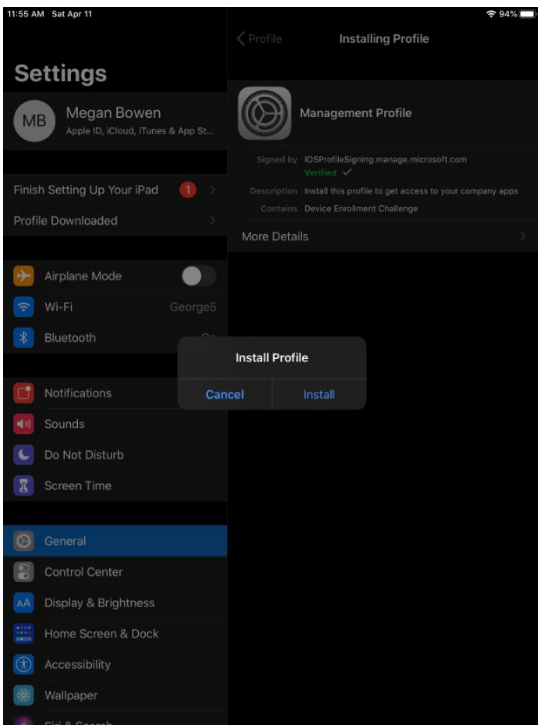

#### **20. On** *Warning* **tap Install**

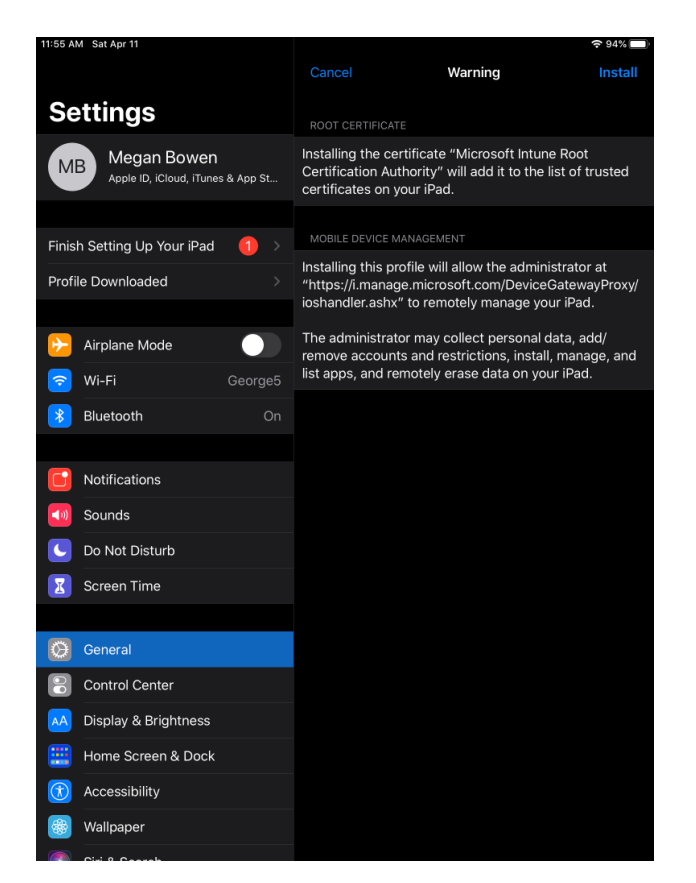

## **21. On** *Remote Management* **dialog box tap Trust**

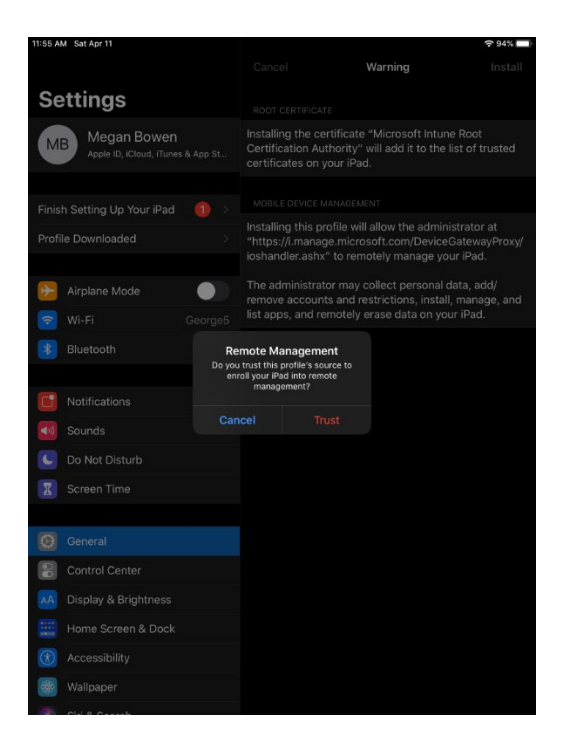

**22. On** *Profile Installed* **Tap Done**

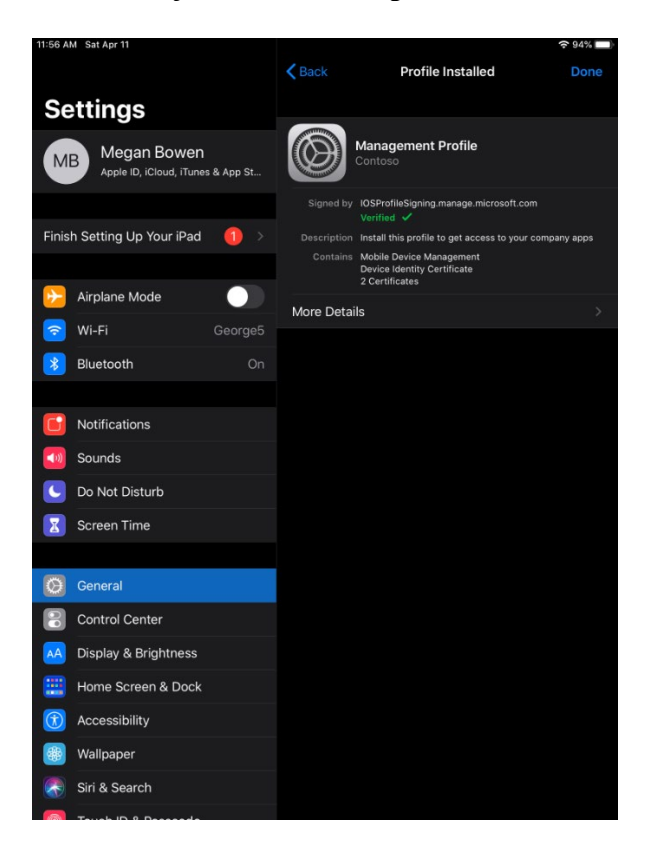

**23. Go back to the Company Portal app and on the** *Allow "Comp Portal" to use your location?* **dialog box tab Allow while using app**

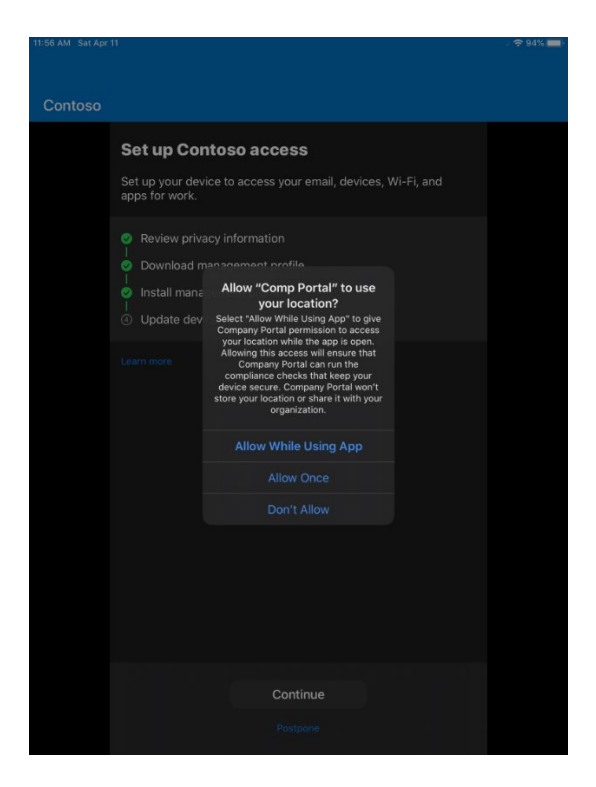

**24. At this point the device is now enrolled into Intune MDM, and if there are any apps that are required to be installed – they will start to be pushed down. (note, we have not configured those yet in this blog)**

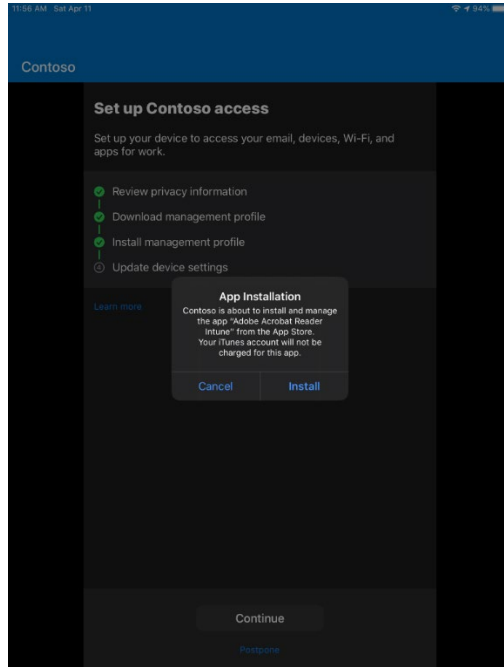

## **25. On** *Set up Contoso access* **tap Continue**

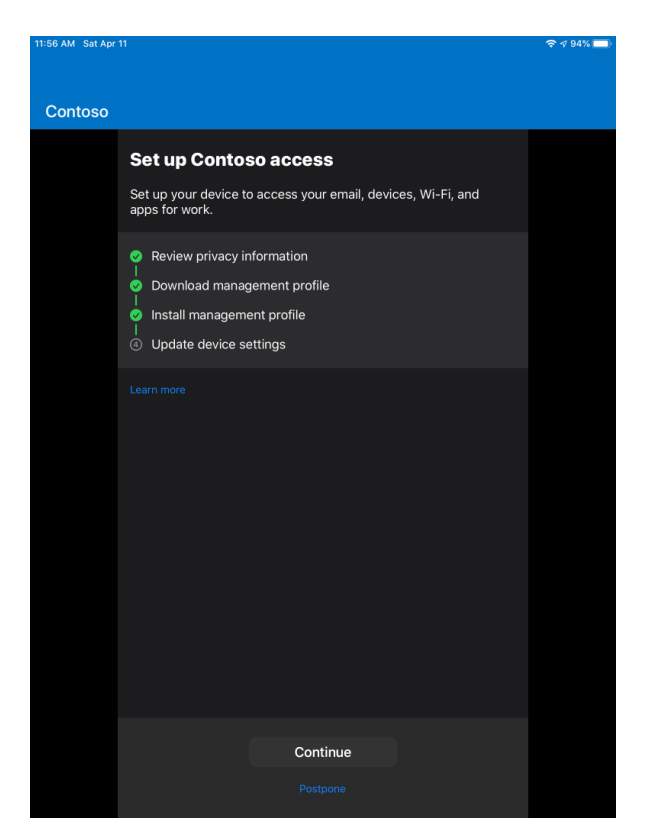

**26. Intune will now check to see if the device adheres to any compliance policies**

**27. Once profile has completed install completely close out of Outlook App and Re-Open Outlook App. You will then add the email account and if successful you will get a pop-up saying it has detected a government issued email. Outlook App will close and once you open again emails should start pulling down.**